Créé le 14 octobre 2021

# NextCloud - Utilisation

## $\mathbb{Z}$ RÉGION ACADÉMIQUE **CORSE**

Liberté Égalité Fraternité

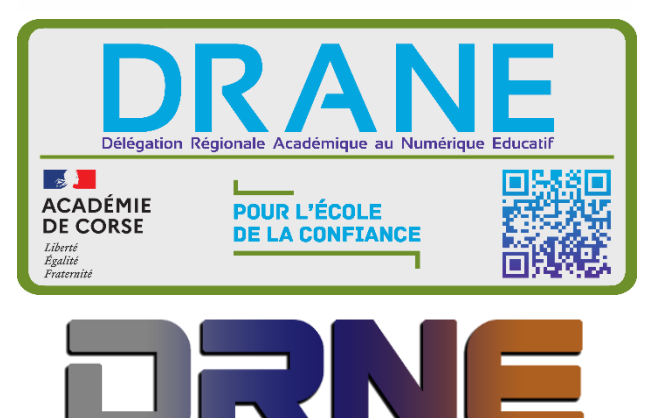

Délégation Régionale au Numérique pour l'Education<br>Région Académique Corse

RECTORAT DE L'ACADEMIE DE CORSE

# **Table des matières**

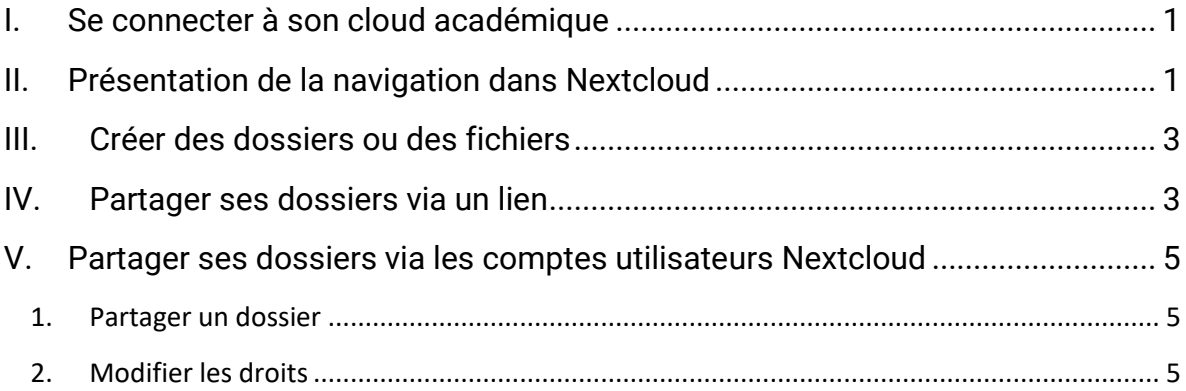

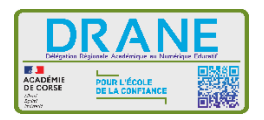

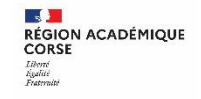

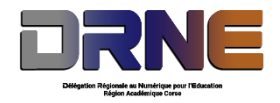

#### <span id="page-3-0"></span>**I. Se connecter à son cloud académique**

Si vous avez déjà créé votre compte, connectez-vous sur le site [https://apps](https://apps-corse.beta.education.fr/services)[corse.beta.education.fr,](https://apps-corse.beta.education.fr/services) sinon référez-vous au document de création de compte sur les apps (Rappel : l'inscription se fait avec l'adresse mail en @ac-corse).

Ouvrez l'application Nextcloud.

## <span id="page-3-1"></span>**II. Présentation de la navigation dans Nextcloud**

Par défaut, l'interface web Nextcloud s'ouvre sur votre « Tableau de Bord » ou la page « Fichiers » :

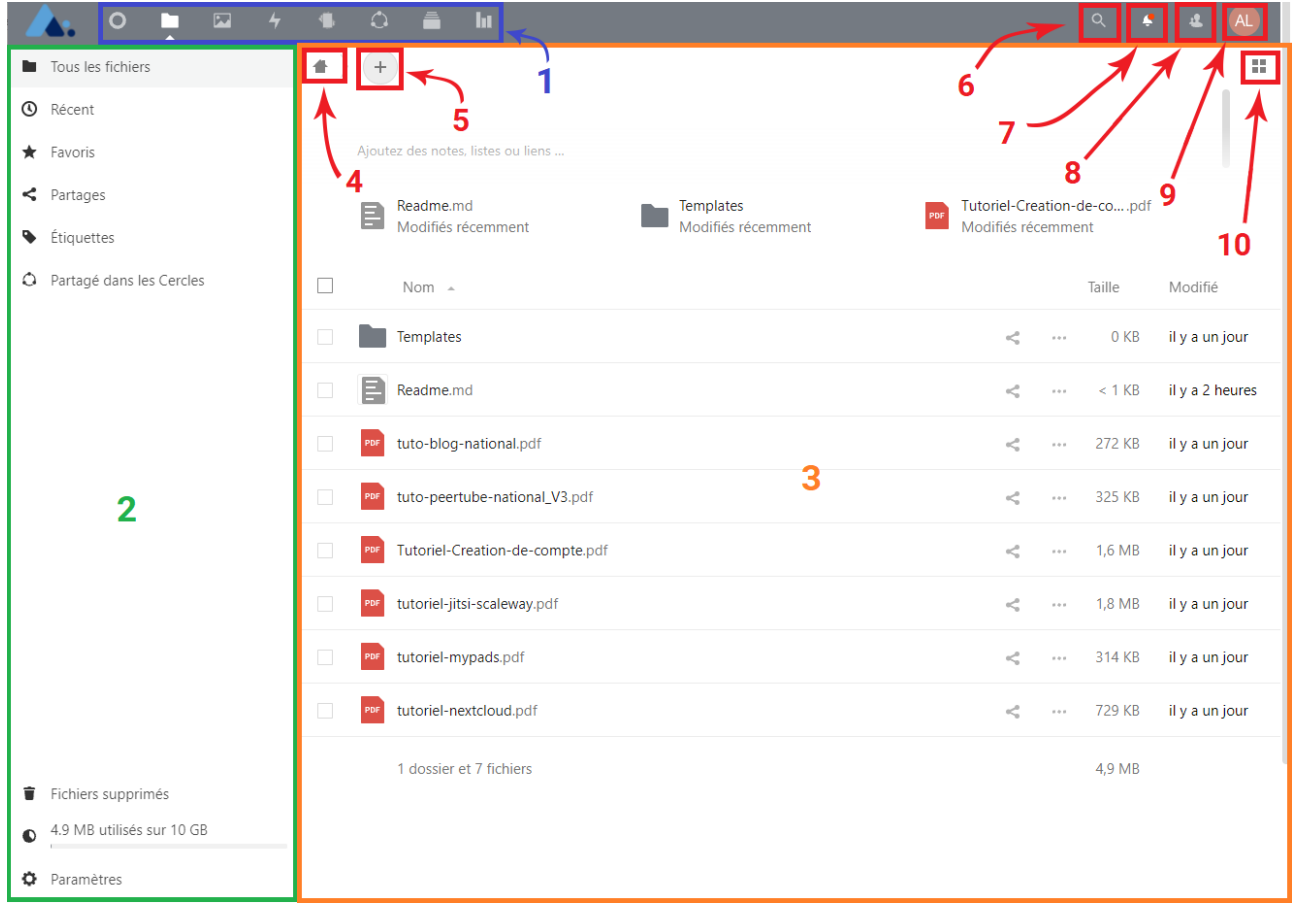

Dans Fichiers, vous pouvez ajouter, supprimer et partager des fichiers.

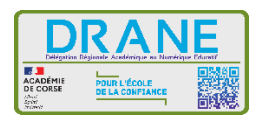

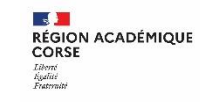

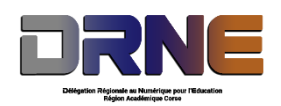

L'interface utilisateur de Nextcloud permet d'accéder aux champs ou aux fonctions suivantes :

- **1. Le menu d'accès aux applications :** situé en haut à gauche, il vous affiche la liste des applications disponibles pour votre Nextcloud. En cliquant sur l'application choisie, vous serez redirigé vers celle-ci.
- **2. Menu application :** Ce menu est situé à gauche de l'écran ; il propose des filtres et des actions associées avec l'application sélectionnée. Par exemple, quand vous utiliser l'application Fichiers, vous avez un ensemble de filtres qui vous permettent de retrouver rapidement des sélections de fichiers comme : « les fichiers que vous avez partagé avec d'autres », « les fichiers qu'on a partagé avec vous » ou « vos fichiers préférés ». Les options sont différentes pour chaque application.
- **3. La vue centrale de l'application :** Cette zone centrale affiche le contenu spécifique à l'application sélectionnée.
- **4. La barre de navigation :** Situé directement au-dessus de la zone centrale (la vue application), cette barre propose un fil d'Ariane qui permet de revenir à un niveau de dossier supérieur ou à la racine de l'arborescence de fichiers (l'icône de maison).
- **5. Le bouton Nouveau :** Situé dans la barre de navigation, le bouton Nouveau permet de créer de nouveaux fichiers, de nouveaux dossiers ou de téléverser des fichiers.
- **6. Recherche :** Cliquez sur la loupe en haut à droite pour rechercher des fichiers et d'autres entrées dans l'application actuelle.
- **7. Notifications :** Le bouton de notifications permet de visualiser les dernières modifications ou actualités.
- **8. Contacts :** Donne la liste de vos contacts et des utilisateurs sur le serveur. Selon les données enregistrées sur votre contact et les applications disponibles, vous pourrez démarrer une conférence web ou envoyer un courriel.
- **9. Paramètres :** Cliquez sur votre photo de profil, située en haut à droite de l'écran et vous verrez le menu paramètres s'afficher :
	- Liens de téléchargement des applications mobiles ou ordinateur de bureau
	- Gestion du mot de passe
	- Paramétrage Nom, e-mail, et photo de profil
	- Gestion des appareils connectés
	- Paramétrage de la langue
	- Gestion des notifications
	- $\bullet$  Etc...
- **10.Galerie :** Ce bouton ressemble à quatre petits carrés, il permet d'activer la vue en grille pour les dossiers et fichiers.

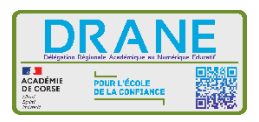

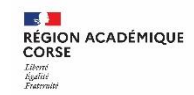

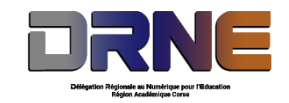

## <span id="page-5-0"></span>**III. Créer des dossiers ou des fichiers**

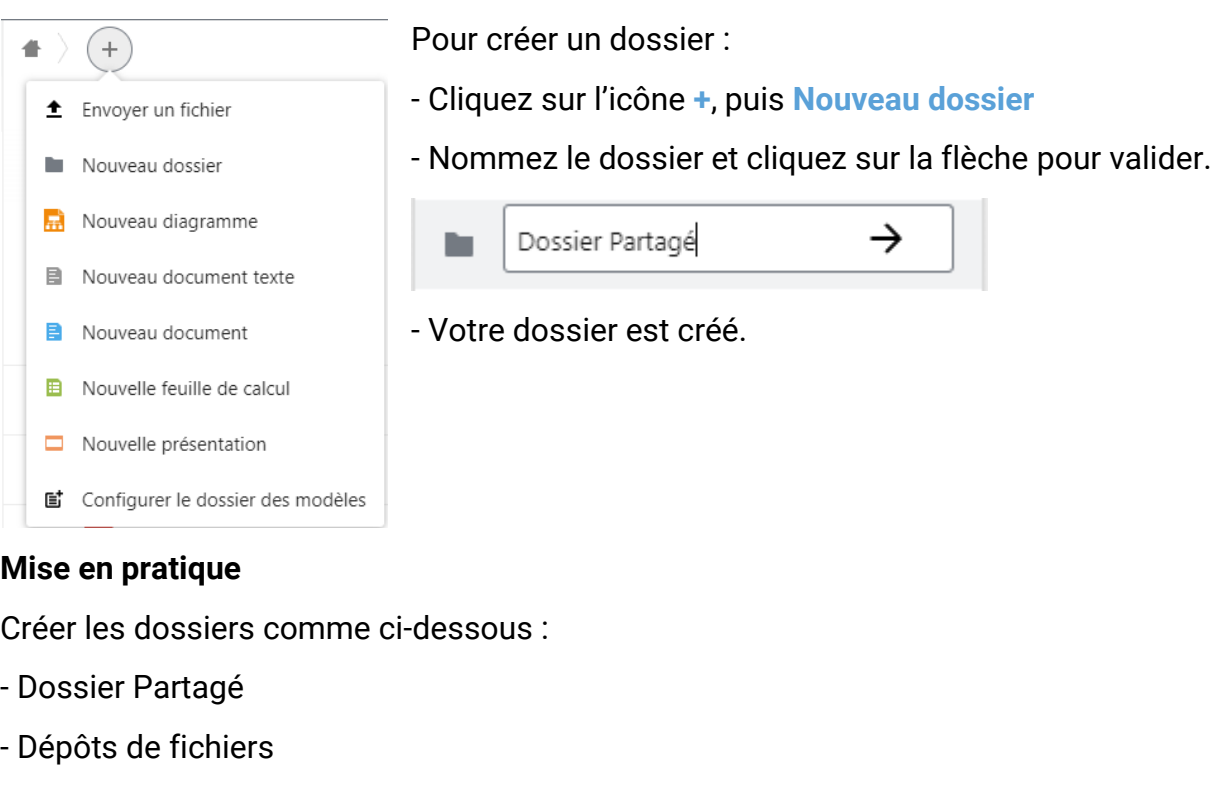

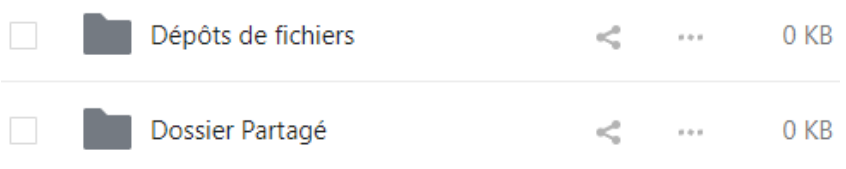

## <span id="page-5-1"></span>**IV. Partager ses dossiers via un lien**

Pour partager un dossier avec d'autres personnes, cliquez sur le symbole Partage afin de finaliser les conditions de partage de ces dossiers et de tout ce qu'ils contiennent.

Sur la ligne « Lien de partage » cliquez sur le symbole **...** puis cochez **Lecture seule** ou **Dépôt de fichier** selon le dossier.

- **Lecture seule** permettra aux personnes de télécharger les contenus présents dans le dossier.
- **Dépôts de fichier (envoi uniquement)** permettra aux peronnes de déposer dans votre dossier, de manière anonyme, des fichiers de tout type.

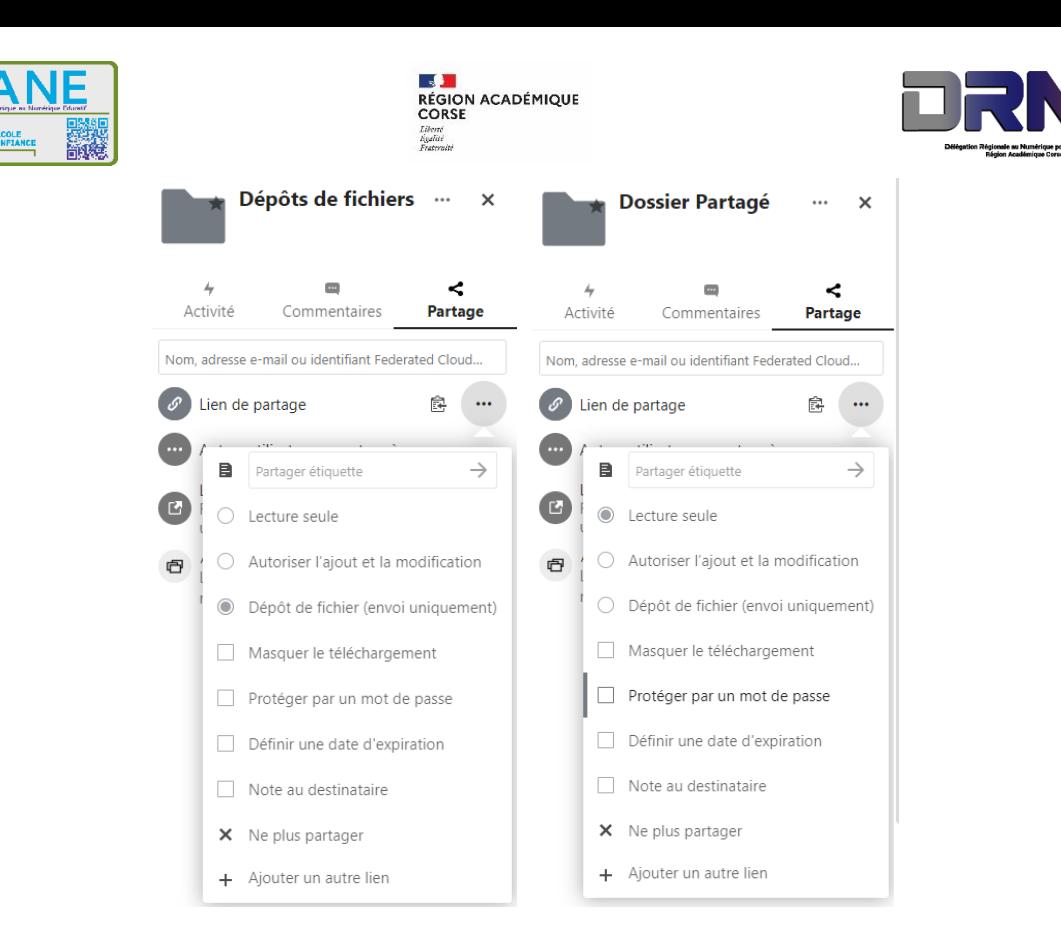

Pour sécuriser un dossier cochez enfin la case **Protéger par un mot de passe** et fixer un mot de passe puis valider par la flèche :

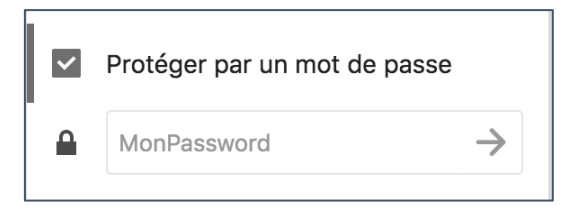

Pour le partager, cliquez sur **Copier le lien.** C'est ce lien (copié dans le presse-papier) qu'il faudra communiquer pour récupérer les documents que vous voulez partager.

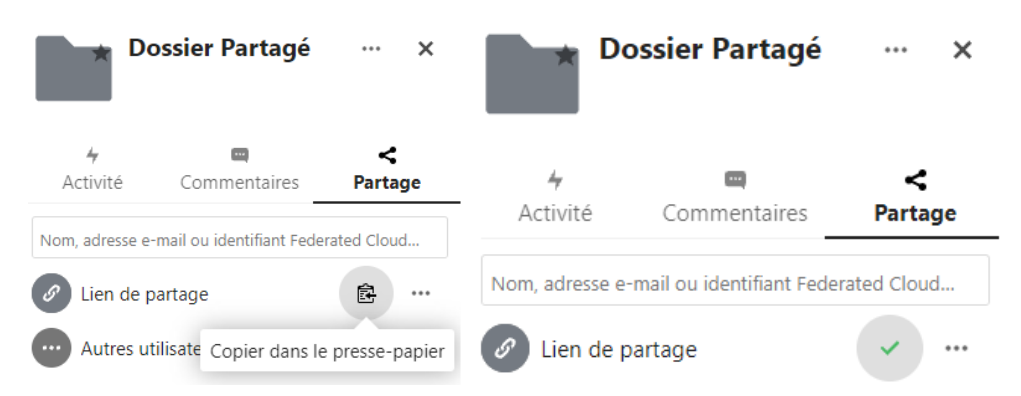

Vous avez aussi la possibilité de définir également une **date d'expiration** du partage.

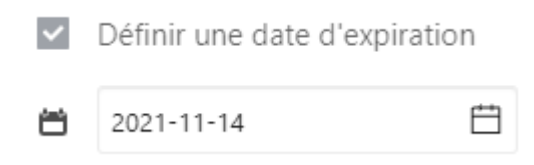

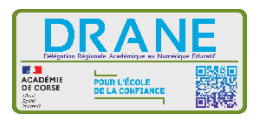

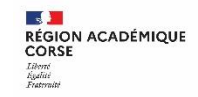

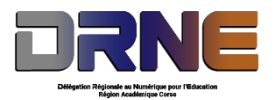

Vous avez la possibilité de laisser une petite note à destination des utilisateurs (en utilisant **Note au destinataire**)

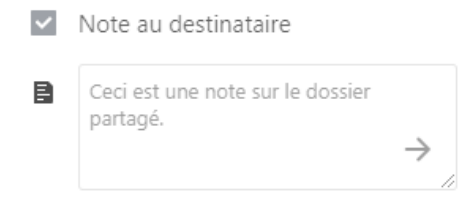

#### *Tout partage peut être révoqué en cliquant sur Ne plus partager.*

## <span id="page-7-0"></span>**V. Partager ses dossiers via les comptes utilisateurs Nextcloud**

Vous pouvez partager des dossiers à des utilisateurs enregistrés dans Nextcloud, en tapant leur nom simplement dans la barre d'attribution spécifique. Nous verrons dans cette partie ce que nous pouvons faire.

#### <span id="page-7-1"></span>**1. Partager un dossier**

Pour **partager un dossier** cliquez sur la barre de recherche de compte comme ci-dessous.

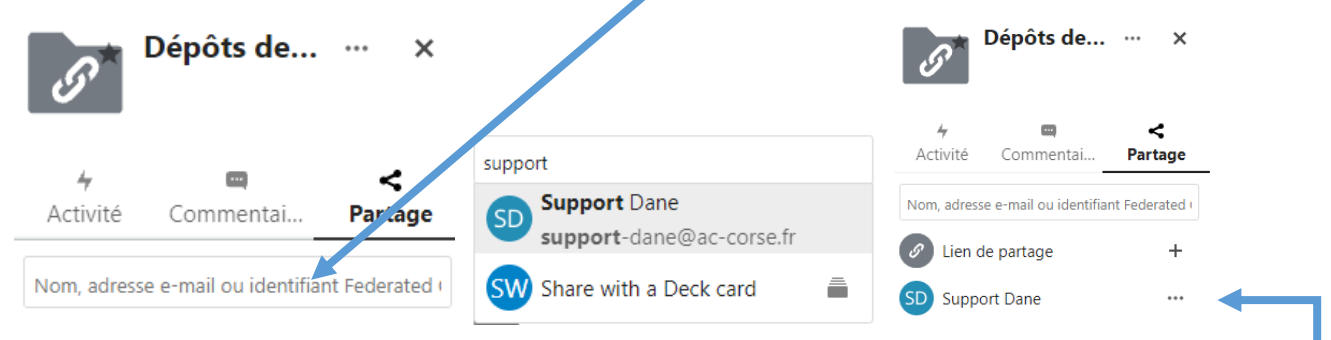

Dans l'exemple ci-dessus nous ajouterons le compte « Support Dane » dans le partage. Une fois l'utilisateur trouvé, cliquez sur le nom, et celui-ci s'ajoutera au dossier.

*Par défaut, l'utilisateur « Support Dane » aura tous les droits* (création, modification, suppression de fichiers).

#### **2. Modifier les droits**

<span id="page-7-2"></span>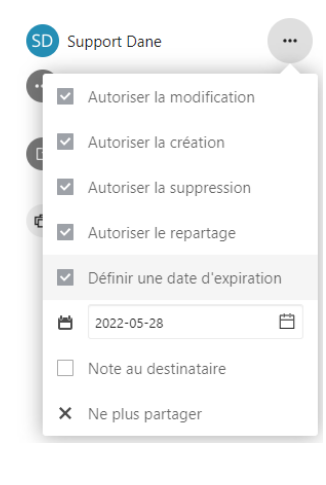

Pour modifier les droits, cliquez sur le symbole **...** en face de l'utilisateur désiré. Les possibilités seront :

- Autoriser la modification,
- Autoriser la création,
- Autoriser la suppression,
- Autoriser le repartage (les autres utilisateurs pourront également partager ce dossier à de nouveaux utilisateurs),
- Définir une date d'expiration,
- Note au destinataire.